# Scenariusz zajęć nr 7

## Temat zajęć:

## Projektowanie prostej gry - "Kot w labiryncie" cz.1 i cz. 2

#### Przewidywany czas – 2 godziny lekcyjne

Cele ogólne

- 1. Przypomnienie i utrwalenie poznanych wcześniej poleceń i konstrukcji języka SCRATCH,
- 2. Przypomnienie narzędzi w środowisku SCRATCH
- 3. Implementacja gry według opracowanego scenariusza.

Dziś stworzymy prostą grę komputerową, polegającą na doprowadzeniu KOTA do MYSZKI za wskaźnikiem myszki komputerowej.

Dodatkowo kotek ma poprosić o pomoc gracza i nie wolno mu dotykać krawędzi labiryntu w przeciwnym wypadku będzie krzyczał "Nie tak, nie tak !!!" – przy czym będą odejmowane za każdym razem po 5 punktów z puli wyjściowej 100 punktów na wstępie gry. Po doprowadzeniu Kota do Myszki wyświetli się komunikat "Witaj Przyjaciółko!!!".

## Malowanie w edytorze – 1 godzina zajęć:

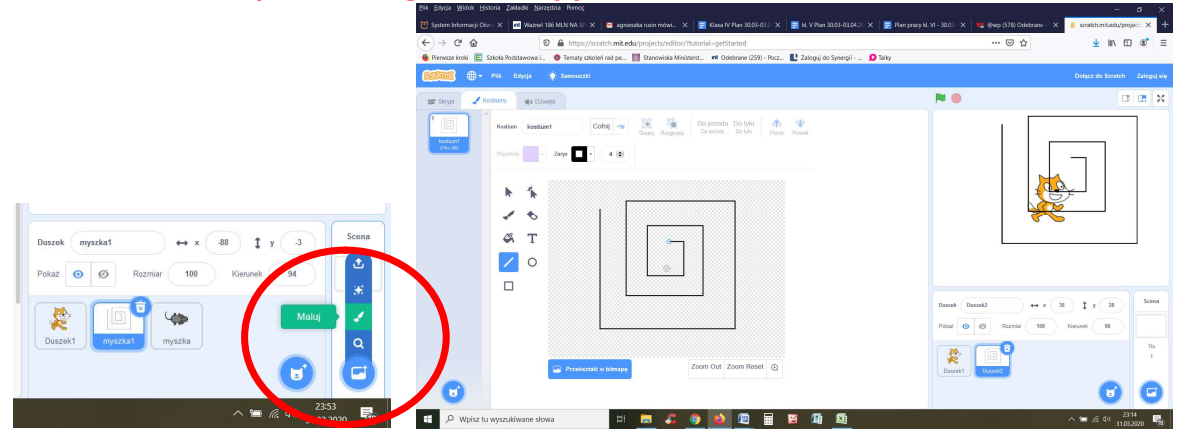

#### Ćwiczenie (wykonanie zadania)

Tworzenie własnego tła w edytorze SCRATCHA – rysowanie dowolnego labiryntu. Poniżej zobaczysz przykładowy labirynt

#### **WSKAZÓWKA**

Należy spokojnie poświęcić chwilę na pracę w edytorze graficznym Scratcha. Zasady pracy w edytorze są takie same jak w aplikacji graficznej PEINT, którą dobrze znacie. Gdy chcesz narysować linię to z narzędzi po lewej stronie wybierz linię i rysuj ją z wciśniętym klawiszem na klawiaturze SHIFT, wtedy linia jest pionowa albo pozioma i nie ucieka pod jakimś kątem. Jeżeli chcemy różne linie nieokreślonego kierunku rysujemy je po prostu za pomocą myszki wciskając lewy klawisz myszy.

Koniec lekcji 1

## Projektowanie gry – 1 godzina zajęć:

#### INSTRUKCJA KROK PO KROKU

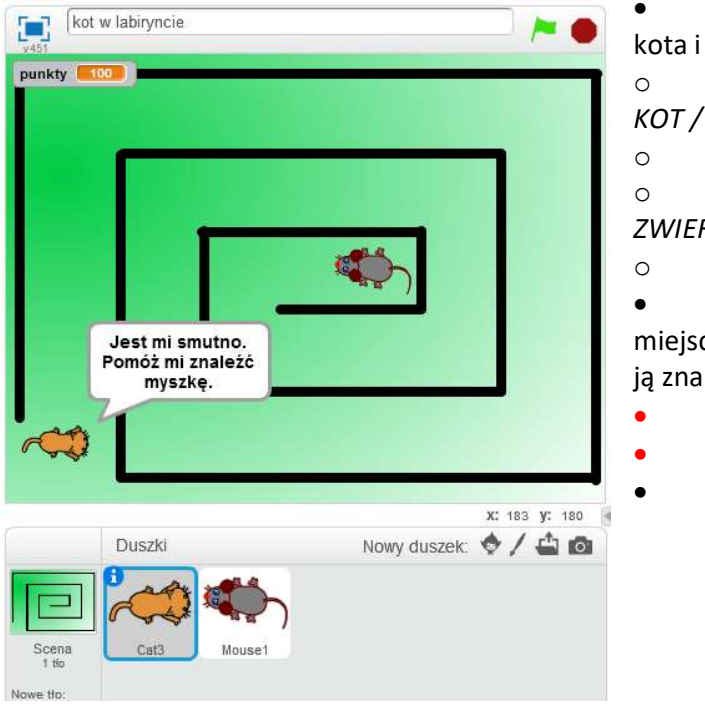

 Z biblioteki duszków wstawiamy kota i myszkę

o Kot – NOWY DUSZEK / ZWIERZĘTA / KOT / OK

o Zmieniamy nazwę duszka na KOT

o Mysz – NOWY DUSZEK / ZWIERZĘTA / MYSZ/ OK

o Zmieniamy nazwę duszka na MYSZ

• MYSZ ustawiamy w odległym miejscu labiryntu, tak aby kotu trudno było ją znaleźć.

• Projektowanie skryptu dla KOTA

Zaznacz KOTA

Ułóż poniższy skypt

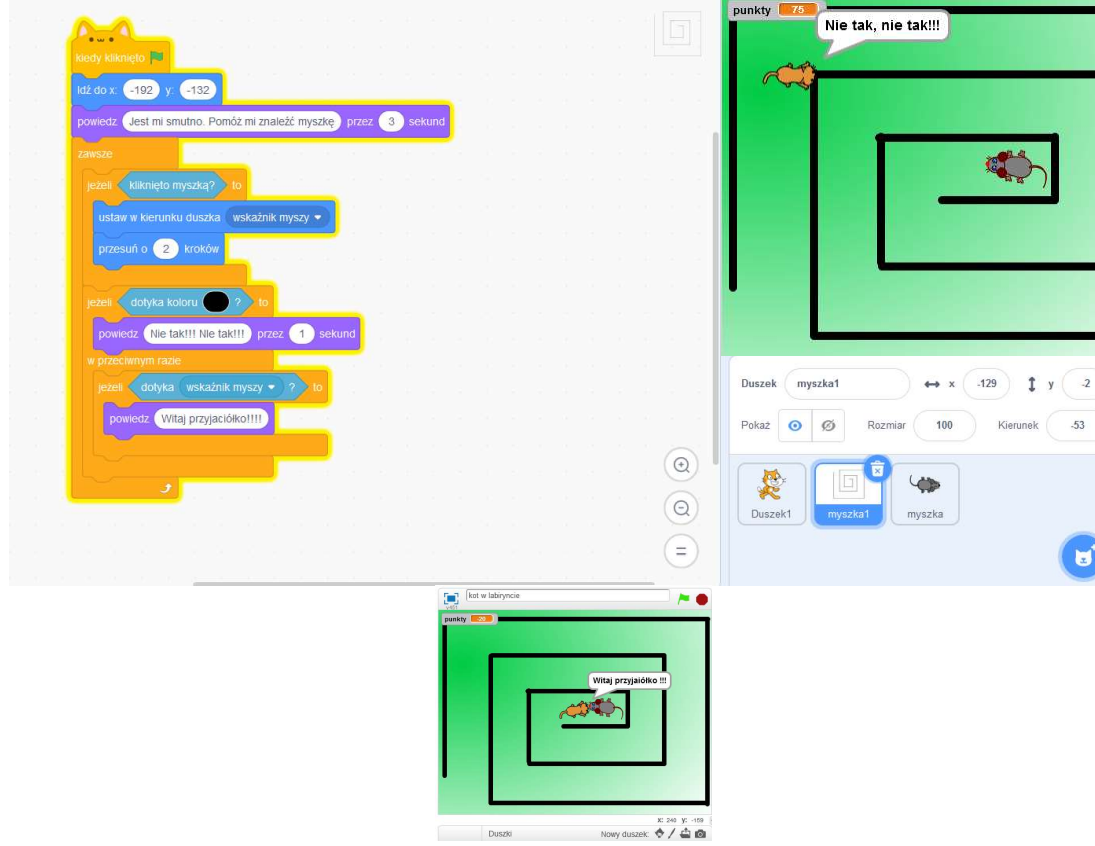

Koniec 2 lekcji

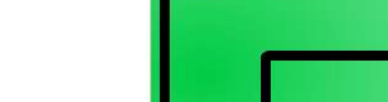

Scena

Tła

 $\mathbf{1}$ 

Kierunek

 $-53$ 

ಟ